# **HELPFUL APPS FOR YOU**

**LEARN WITH CLAIRE**

## With the Safari app  $\Theta$ , you can browse the web, add webpages to your reading list to read later, and add page icons to the Home Screen for quick access.

## **THIS IS THE INTERNET HOW TO USE SAFARI**

### **THERE ARE LOTS OF OPTIONS**

specify privacy restrictions, and more.

- Use the View menu to increase or decrease the text size, switch to Reader view,
- To open the View menu, tap AA on the left side of the search field, then do any of
- Change the font size: Tap the large A to increase the font size or tap the small A to
- View the webpage without ads or navigation menus: Tap Show Reader View (if

the following:

decrease it.

available).

## **INCREASE TEXT SIZE AND DISPLAY**

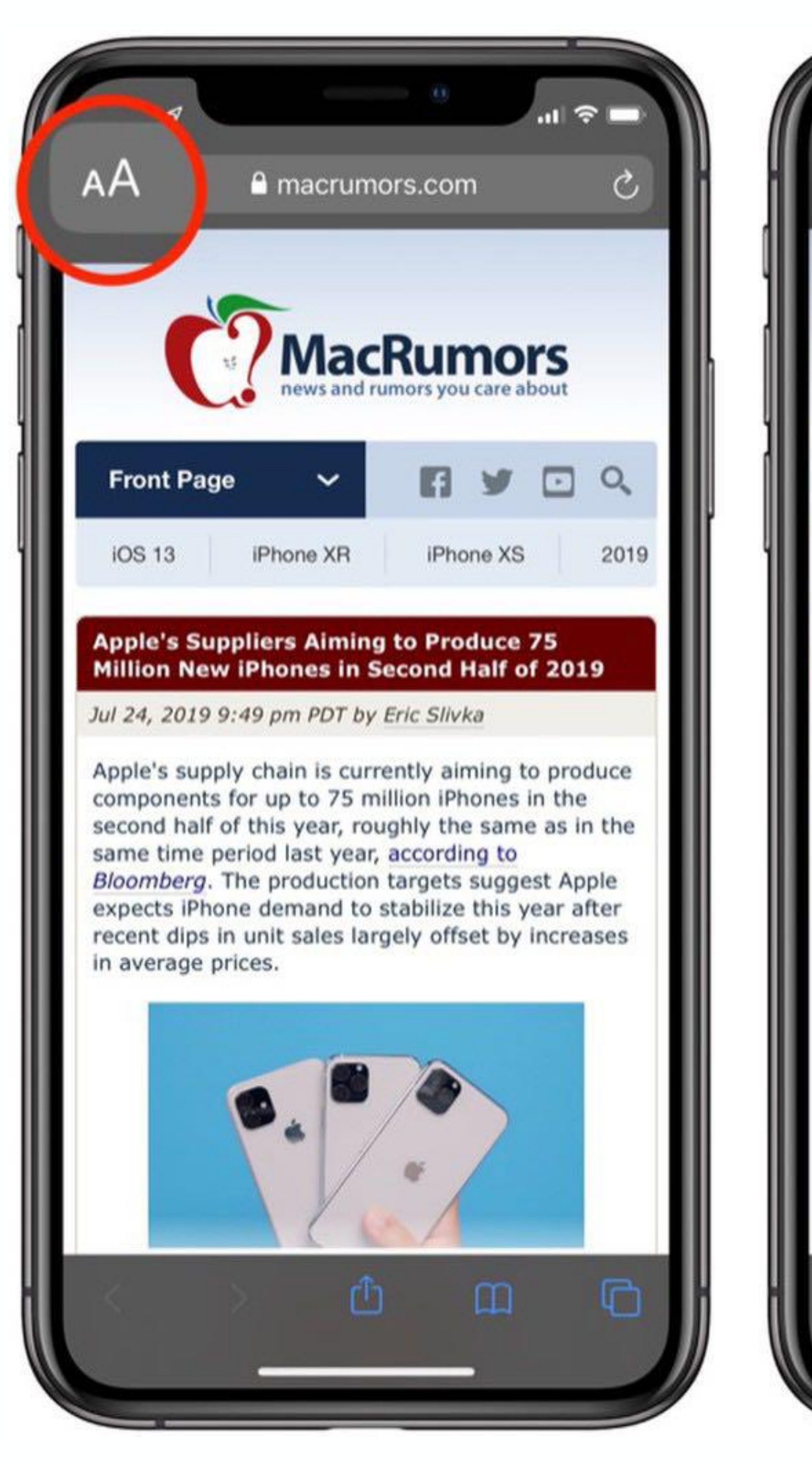

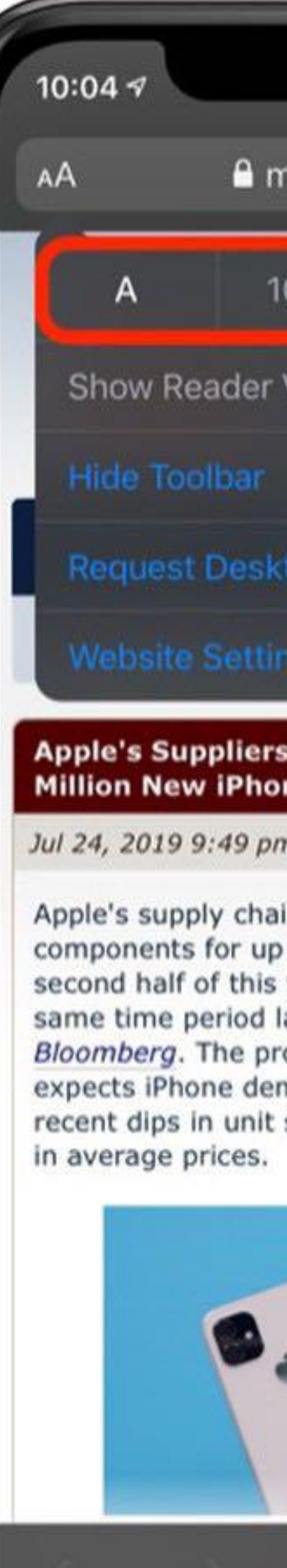

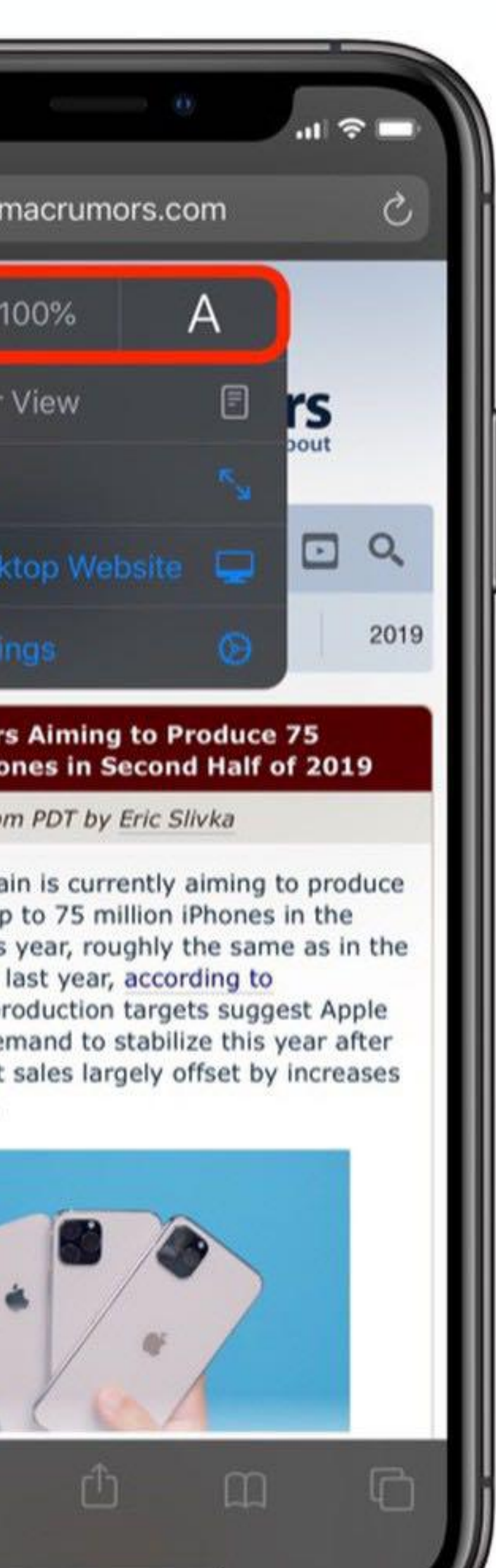

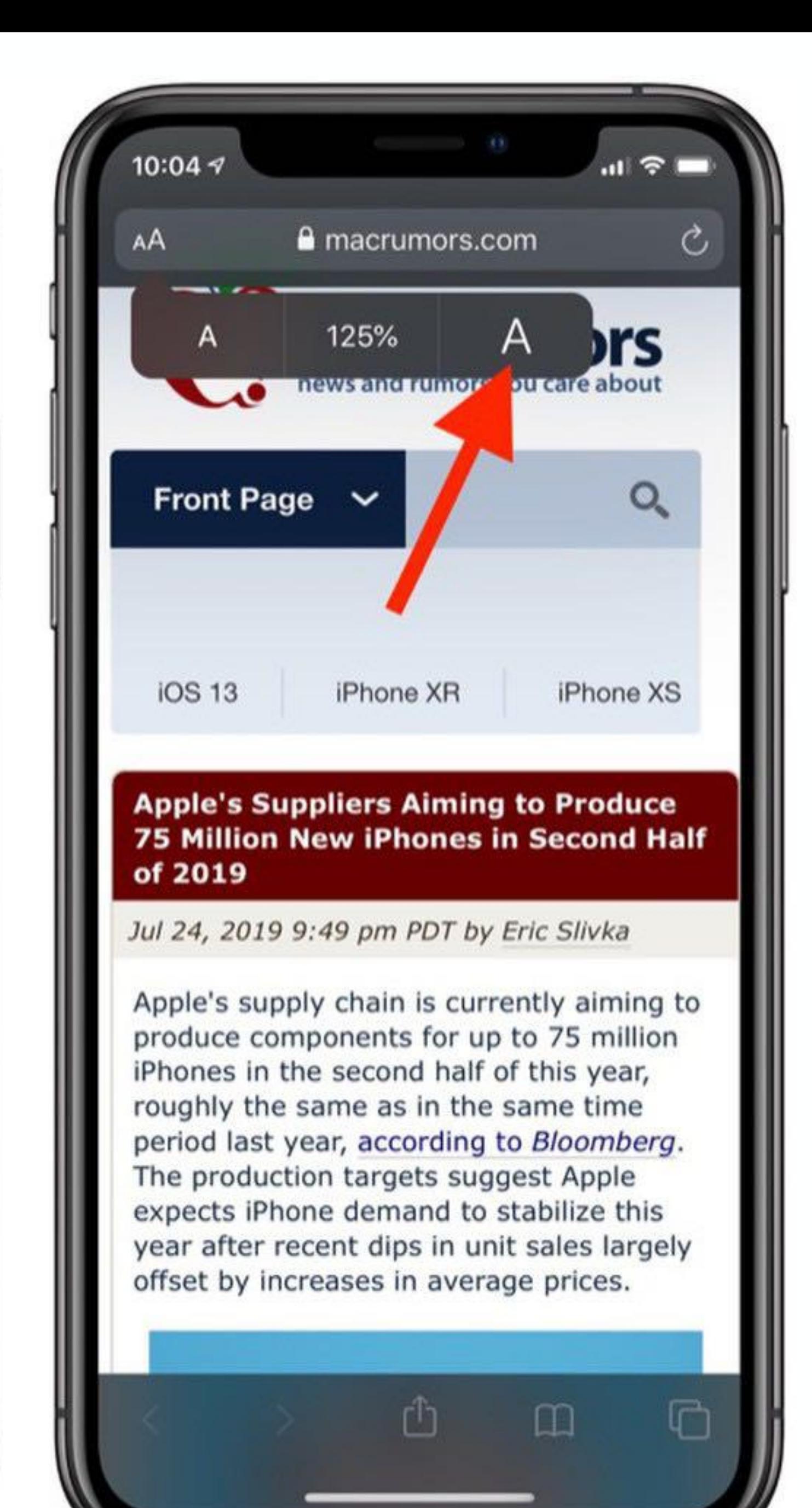

## **THIS AN OPTION WITHOUT USING THE APP STORE HOW TO ADD TO HOME SCREEN**

- •Launch **Safari** on your iPhone or iPad. • Navigate to the site that you want to create a Home screen shortcut to.
- •Tap the **Share** icon (the square with an arrow pointing out of it) at the bottom of the screen.
- •Scroll down to the list of actions and tap **Add to Home Screen**. (If you don't see the action, scroll to the bottom and tap **Edit Actions**, then tap **Add** next to the **Add to Home Screen** action. After that, you'll be able to select it from the Share Sheet.)

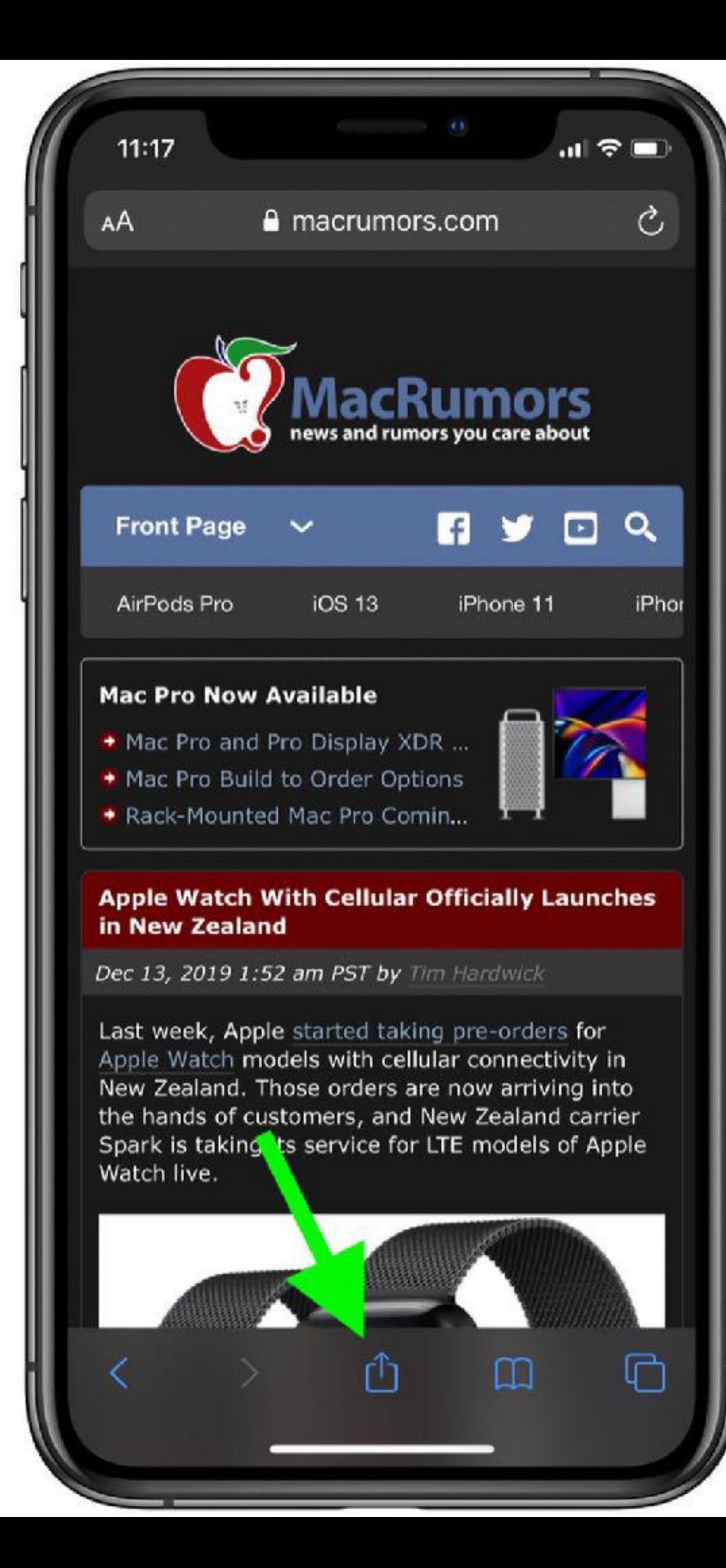

 $11:17$  $\mathbf{H} \in \mathbf{R}$ Apple Mac iPhone Rumors and N...  $\times$ macrumors.com Options >  $^{\circledR}$ Shorten URL Add to Reading List  $\infty$ Add Bookmark  $\Box$ ☆ Add to Favourites  $\alpha$ Find on Page  $\bigoplus$ Add to Home Screen  $^{\circledR}$ Markup  $\oplus$ Print  $\mathbf{\widehat{W}}$ Save as Draft 夏 Open in GoodNotes **Drafts Quick Capture** 回 ₩ Save to Dropbox  $\circledcirc$ Linked Post  $\rightarrow$  Ulysses

**[19thWardMobile.com](http://19thWardMobile.com) [BAPA.org](http://BAPA.org)**

**Find 19th Ward Events**

**Register For These Classes**

**Caps Meetings**

**And More**

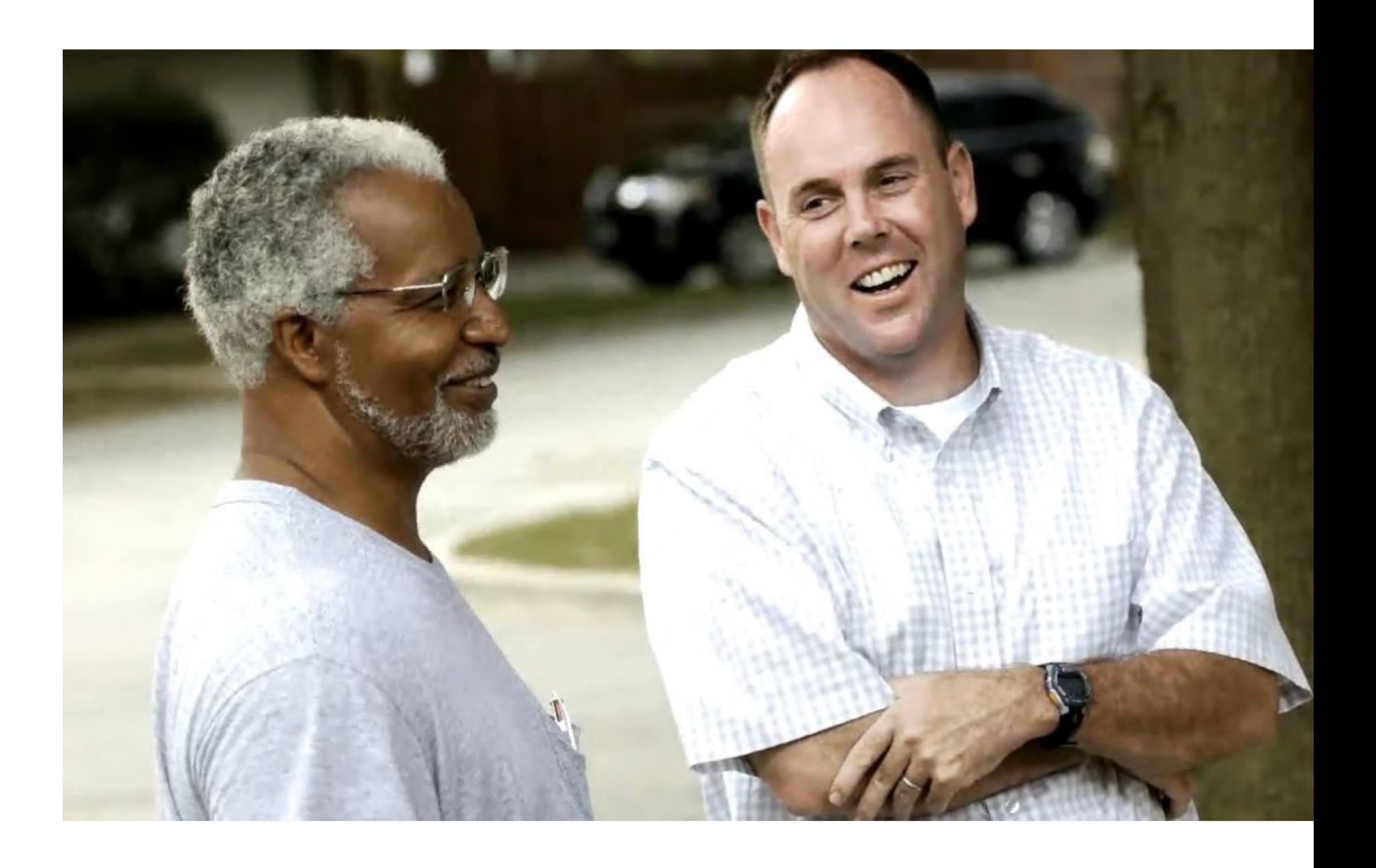

LEARN WITH CLAIRE 2021 | APPS

## **19TH WARD**

**MOBILE WEBSITE**

**[chicago.Gov](http://chicago.Gov) on Safari**

**CHI311 in the app store** 

**Helpful for making requests for things like street lights / new garbage can** 

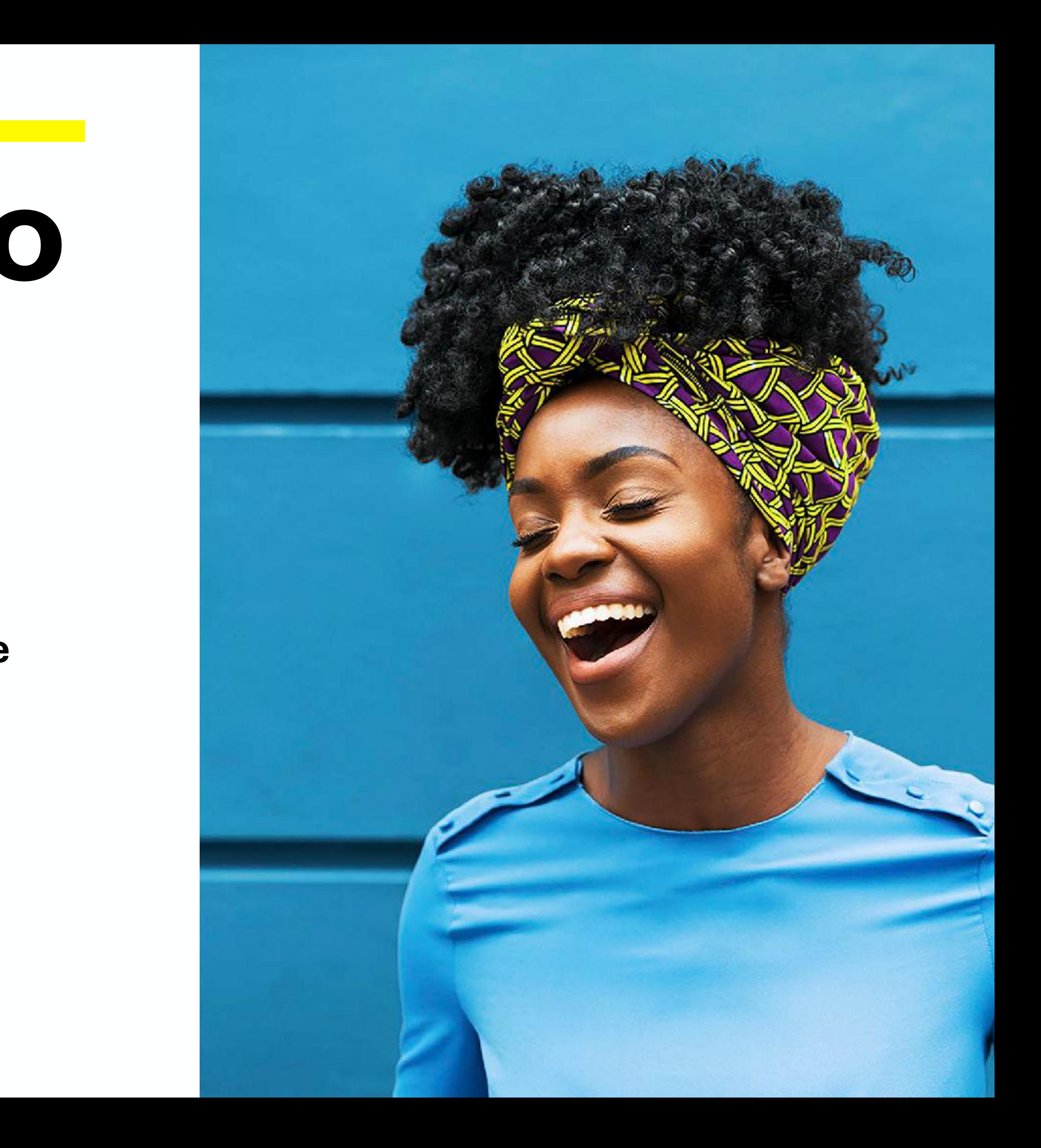

## **CITY OF CHICAGO**

**MOBILE WEBSITE + CHI311 APP**

### **HERE YOU CAN FIND HELPFUL APPLICATIONS THAT DOWNLOAD TO YOUR IPHONE**

# **HOW TO USE APP STORE**

1.On your iPhone, iPad, or iPod touch, open the App Store app. 2.Browse or search for the app that you want to download. If you find a game that says **C**Arcade, [subscribe to Apple Arcade](https://support.apple.com/kb/HT210112) to play the game. 3.Tap or click the price or Get button. If you see the "Open" button instead of a price or Get button, you already bought or downloaded that app. In the App Store, if an app has a Get button instead of a price, the app is free. You won't be charged for downloading a free app. Some free apps offer in-app purchases and subscriptions that you can buy. Subscriptions and in-app purchases give you access to more features, content, and more.

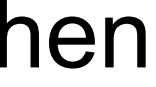

My preferred way is to just keep your finger pressed on the app icon and jiggly mode will activate. You can then rearrange them or delete them by pressing the X. The technical instructions are also below  $=$ )

### **THOSE ARE ALL THE BUTTONS ON YOUR IPHONE SCREEN**

# **HOW TO ARRANGE APPS**

Select an **app** on your Home screen (it doesn't matter which one you select). Press and hold on the **app** icon for two seconds. Tap the X in the upper-left corner of each **app** icon you want to **remove**. Tap Done in the upper-right corner of your **iPhone** (or press the Home button on **iPhones** with one) when you're done

### **MYCHART**

## **MANAGE TELEHEALTH**

*MyChart provides secure online access to portions of your medical records from the connivence of your phone or computer.*

*If you can't remember the link to your Telehealth, Google the hospital (or doctor office) and their website will have a direct link.*

**For your convenience and safety, many now offer [video visits](https://www.uchicagomedicine.org/patients-visitors/patient-information/telemedicine/video-visit). Their real-time, online scheduling lets you choose from available times so you can book your virtual appointment instantly.** 

LEARN WITH CLAIRE 2021 | APPS

### **USE THE APP STORE**

# **FOOD DELIVERY**

•Caviar. •Seamless. •GrubHub. •**Uber Eats**. •Daily Harvest. •Freshly. •Home Bistro. •DoorDash.

**PRO TIP**

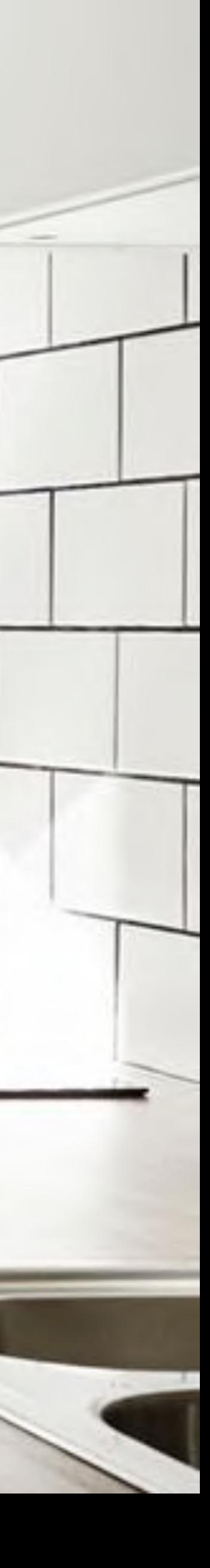

### **AMAZON PRIME CUSTOMERS GET WHOLE FOODS DELIVERY FOR FREE**

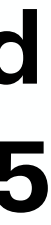

#### **THERE ARE MANY NOW!**

## **GROCERY DELIVERY**

**Instacart - delivers any goods of your choosing from your favorite Chicago grocery stores— Mariano's, Jewel-Osco, Whole Foods, Costco, Eataly, Plum Market, Pete's Fresh Market, even Petco, CVS and Binny's.**

**Amazon Prime Now - whole foods** 

**Postmates - Though most people use Postmates for late-night Shake Shack deliveries, the ondemand service will also stop by stores like Mariano's and Jewel-Osco to pick up your everyday groceries.** 

**Shipt (very nice because this works at Target!) - Shipt will bring you your groceries hand-selected for little details (like top-notch, non-soggy produce), with no delivery charges for orders over \$35**

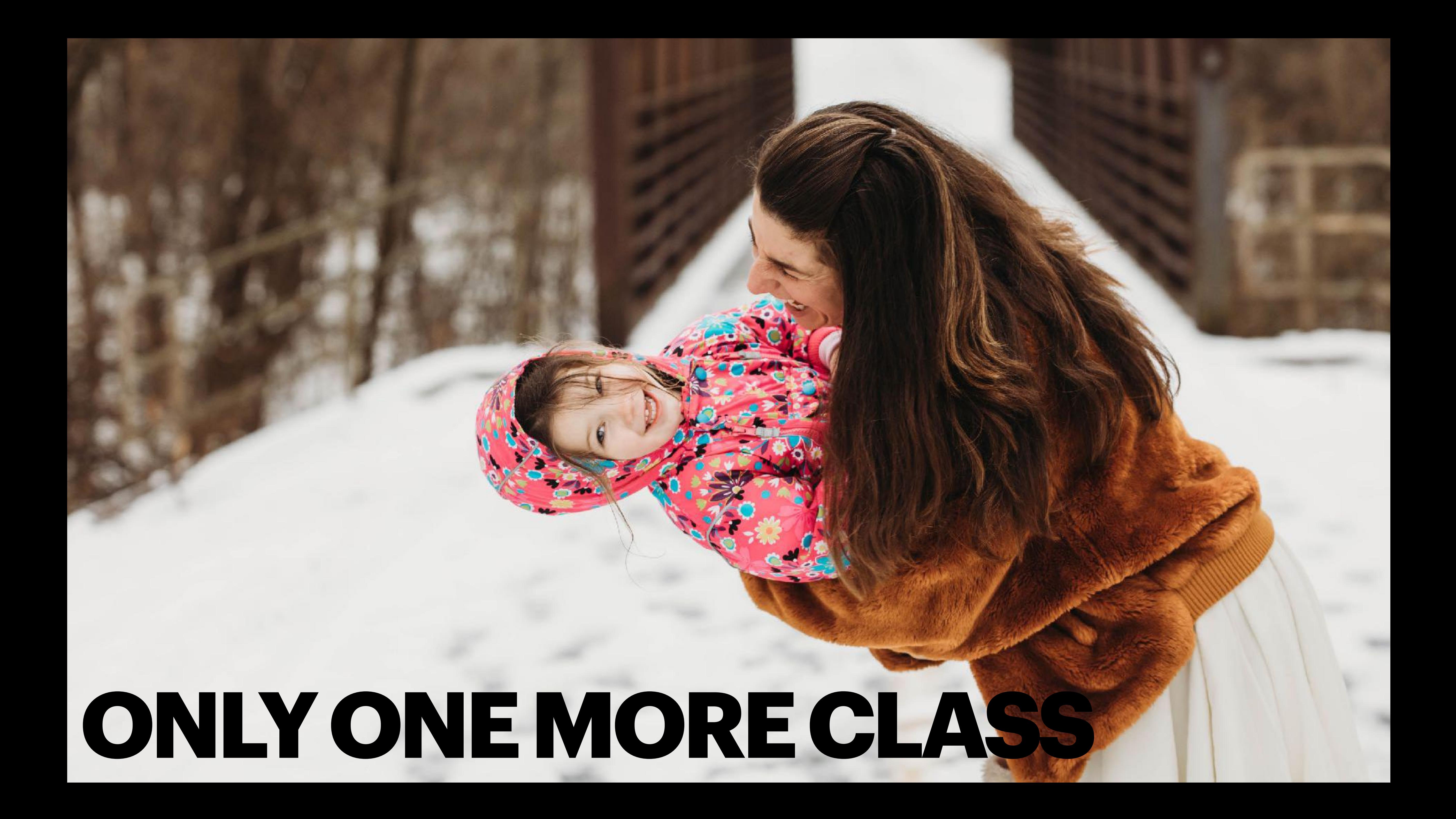